## *How to Make Changes or Updates to Provider Information on the CMS Registration Site*

## **When modifying/updating a registration please follow the following steps:**

╱

1. Sign into the registration on the CMS registration site: <http://www.cms.gov/Regulations-and-Guidance/Legislation/EHRIncentivePrograms/RegistrationandAttestation.html>

> If you do not have a user ID and password or have forgotten your user ID and password: Contact the CMS External User Services (EUS) Help Desk at (866) 484-8049 (TTY (866) 523-4759), Monday–Friday, 7 a.m. – 7 p.m. Eastern Time. **Note**: EUS cannot reset passwords via e-mail. The provider must call the Help Desk directly

2. Click the Registration tab (this is where you will make any updates/modifications to your registration)

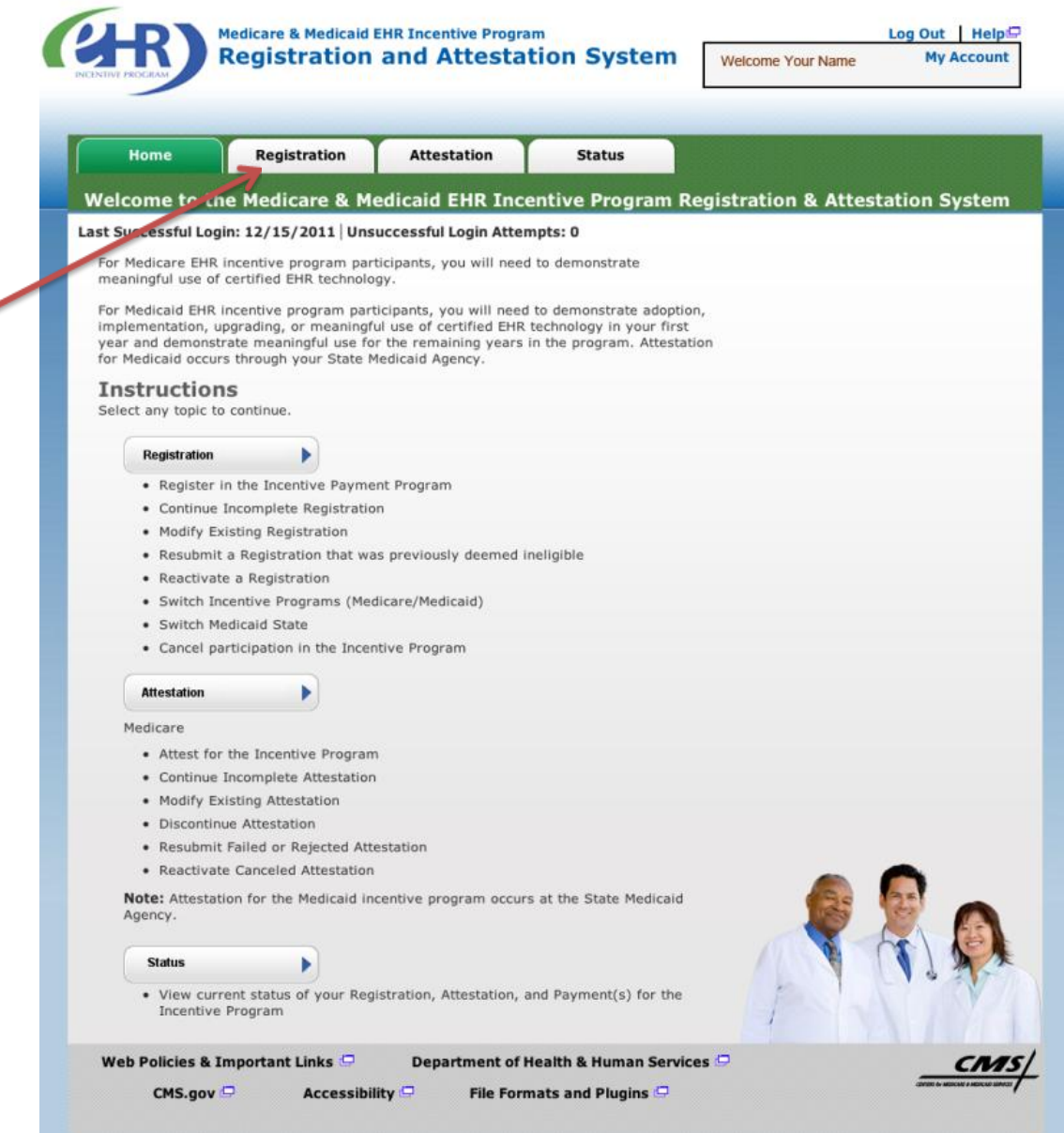

3. Click **Register** under Action (bottom right of screen)

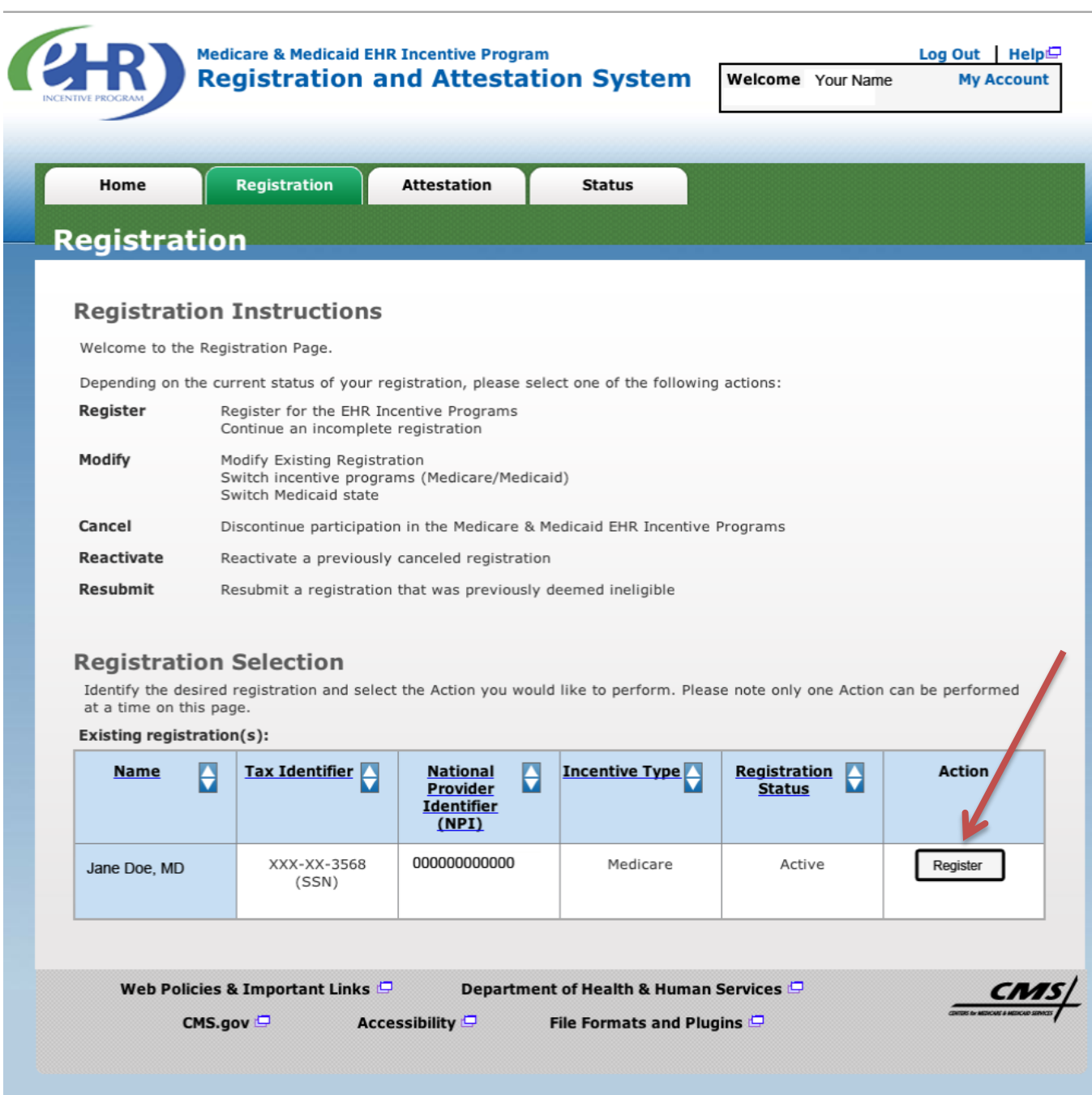

4. Verify that all information is correct in the provider's registration.

5. If you have not previously put in your EHR Certification Number you should do that now. The registration states this is optional (it is optional for the registration) but it is mandatory for the application with the State of Maine.

![](_page_2_Picture_107.jpeg)

- 6. After you enter the EHR Certification ID number, click **Save & Continue**. If the insertion of your EHR certification number is the only update you needed to do you **MUST** click "**Save & Continue"** on each screen until you arrive at a screen that states you have successfully submitted your registration. If you do not submit all the way through the registration will be put into an "in process" state. You will need to return to registration and unlock the registration before anything can be done with your application.
	- a. If you have more areas to update click **Save & continue** to move to the next screen.
	- b. You can update the **contact email (see note below), address (the address should be the EP practice location), telephone for the contact person, and payee information**.
	- c. Please click **Save & Continue** until you are notified that your registration was successful.
	- d. **Please keep the email contact current**. We have had many instances that the email contact was not accurate and we have no way to contact the provider. The email contact must be for the person responsible for the submission of the application, meaningful use data and the attestation form. This is not usually the EP but a person working on behalf of the EP.

7. If you need to update the payee NPI in the registration go to the Payee information page.

![](_page_3_Picture_54.jpeg)

8. Please note that you must select "Group Reassignment" when asked to select the payee TIN type for our EHR Registration. Click the down arrow to show selections available.

![](_page_3_Picture_55.jpeg)

- 9. If you do not choose Group Reassignment the program defaults the Payee NPI to the providers individual NPI and the box to input the Payee NPI does not appear.
- 10. You will click-Save & continue all the way through until you receive a Successful submission notice. If you do not save and continue all the way the updated information will not stay in the record and the record goes into an "in-process" state. If the registration is in the" in-process" state we cannot do anything with the application until you return to the registration and submit through.